# Oracle Workforce Management Cloud

**WFM User Guide** 

Release 24B

Oracle Workforce Management Cloud WFM User Guide

Release 24B

F93394-02

Copyright © 2024, Oracle and/or its affiliates.

Author: Oracle WMS Cloud Product Team

# **Contents**

|   | Get Help                    | i  |
|---|-----------------------------|----|
| 2 | System Overview             | 3  |
|   | Overview                    |    |
|   | Types of Activities         | 3  |
|   | WFM Terminology             | 4  |
|   | Clock In and Out            | 5  |
| 3 | WFM – Input Data            | 7  |
|   | Input Data                  | 7  |
|   | Clock Data                  | 7  |
|   | User Activity Data          | 23 |
| 4 | WFM Configuration           | 27 |
|   | Configuration               | 27 |
|   | User                        | 27 |
|   | SKU Line and SKU Line Group | 28 |
|   | Cost Center                 | 30 |
|   | Work Group                  | 30 |
|   | Work Area                   | 31 |
|   | Process and Process Type    | 31 |
|   | Group Activity              | 31 |
|   | Work Area Activities        | 31 |
|   | WMS Transaction             | 32 |
|   | Goals                       | 33 |
|   | Breaks                      | 34 |
| 5 | Input Interfaces            | 35 |
|   | Input Interfaces            | 35 |
|   | Interface Files             | 35 |
|   |                             |    |

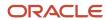

|   | Uploading Files              | 36 |
|---|------------------------------|----|
| 6 | Scheduled Jobs               | 39 |
|   | Scheduled Jobs               | 39 |
|   | Process Stage Track Record   | 39 |
|   | Run WMS WFM Interface        | 39 |
|   | Purge Stage Track Record     | 40 |
|   | Purge WMS Activity Track     | 41 |
| 7 | REST APIs                    | 43 |
|   | REST APIs                    | 43 |
| 8 | Standard Reports             | 45 |
|   | Standard Reports             | 45 |
| 9 | Configuration Migration Tool | 55 |
|   | Configuration Migration Tool | 55 |

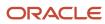

# Get Help

There are a number of ways to learn more about your product and interact with Oracle and other users.

### Get Help in the Applications

Access the online help from the user drop-down menu in the Warehouse Management application.

### **Get Support**

You can get support at My Oracle Support. For accessible support, visit Oracle Accessibility Learning and Support.

### **Get Training**

Increase your knowledge of Oracle Cloud by taking courses at Oracle University.

### Join Our Community

Use *Cloud Customer Connect* to get information from industry experts at Oracle and in the partner community. You can join forums to connect with other customers, post questions, and watch events.

### Learn About Accessibility

For information about Oracle's commitment to accessibility, visit the *Oracle Accessibility Program*. (if videos) Videos included in this guide are provided as a media alternative for text-based topics also available in this guide.

### Share Your Feedback

We welcome your feedback about Oracle Warehouse Managment. If you need clarification, or find an error, you can direct your questions via a service request to *My Oracle Support*.

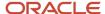

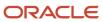

# 2 System Overview

### Overview

Oracle Workforce Management (WFM) provides visibility into the operations and the workforce that perform various activities in the facilities. With an easy-to-use configurable browser-based user interface and radio frequency (RF) functionality, WFM helps reduce labor ineffiencies, raise overall performance, and improve accuracy.

WFM allows facility managers and supervisors to set goals for productive activities that users perform in the facility. Actual times spent on different activities are captured by WFM using various methods. WFM offers different reports that show the productivity of users against set goals.

# Types of Activities

Multiple activities are performed by users in a facility. These are broadly categorized into three types as described in the following topics.

#### **Related Topics**

- System Activities
- VAS Activities
- Manual Activities

### System Activities

Any activity that is performed using Oracle Cloud Warehouse Management System is considered to be a System or WMS activity. WMS activities are interfaced into WFM through a background scheduled job. These activities are productive and therefore goals need to be defined against each system activity to determine user productivity.

**Note:** As of Release 24B only operations performed using WMS RF Transactions can be interfaced into WFM. In future releases, support will be extended to operations performed using WMS PWA App and WMS REST APIs.

### **VAS** Activities

Any Value Added Serviceor productive activity that is performed in the facility without the use of WMS is considered a VAS activity. These are captured directly in Oracle Cloud WFM as described under *VAS Data*. These are also productive and therefore goals need to be defined against each VAS activity to determine user productivity.

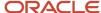

### Manual Activities

Manual Activities include maintenance related effort, scheduled meetings and time spent towards unexpected events. These are also captured directly in Oracle Cloud WFM (using *Clock* feature). These are non-productive and therefore goals are not required for such activities.

### WFM Terminology

The following acronyms represent the logical and physical entities in WFM

- FAC Represents the FACILITY which is a physical entity. This could be a Distribution Center, Warehouse or a
  Store. Users have to clock into a facility before starting their activities in the facility. Towards the end of their
  work day, users have to clock out of the facility.
- CC Represents a COST CENTER which is a logical entity. Depending on the business, a cost center could
  represent a department within a facility to which costs can be allocated. The entire facility could fall under a
  single cost center OR a facility could comprise of multiple cost centers.
- WG Represents a WORK GROUP which is a logical entity. A cost center comprises of one or more work groups.
- WA Represents a WORK AREA which could be considered as a physical area in the facility. Users have to clock into a work area before starting their activities. After completing their activities, users need to clock out of that work area. A work group comprises of one or more work areas.
- WAA Represents WORK AREA ACTIVITY. These are activities that users perform within a work area. The
  activities performed could be System Activities, VAS Activities or Manual Activities. Multiple activities could be
  performed in a work area.
- CI Represents user Clock In. Clock-In is used to clock user into the facility, work area, break, VAS activities or manual activities.
- CO Represents user Clock Out. Clock-Out is used to clock user out of the facility, work area, break, VAS
  activities or manual activities.

### A Sample Setup in WFM

Following is an example of how clients could configure WFM to suit their business:

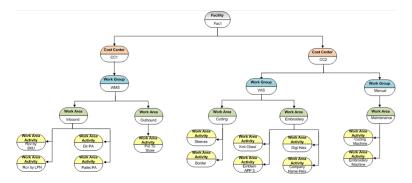

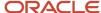

### Clock In and Out

Clocking is a process of capturing the time stamp of every user entering and exiting the facility. It also captures the user's entry and exit into Work Areas, VAS activities, Manual activities and Break.

Before start of a workday, every user must clock into (CI) the facility (FAC) which represents user's entry into the warehouse/building. As the next logical step, the user needs to clock into the respective Work Area (WA) before starting warehouse activities (WAA – Work Area Activities) associated with that work area. If the user needs to step out on a lunch or tea break, user needs to clock in/out to indicate that to WFM. Finally, the user needs to clock (CO) of the Work Area and from the Facility.

The time taken for VAS and manual activities (WAA) is indicated by clocking into the activity (WAA). However, for system (WMS) activities, it is not required to explicitly clock into the activity, Each RF screen in WMS is associated with a system activity (WAA) in WFM. When WMS activity data is interfaced from WMS to WFM, the start and end time in the data is used to determine the time taken for the activity.

### A Sample User Workflow in WFM

Users are required to follow a specific clock-in/clock out process. The following figure depicts a typical clock-in/out flow assuming that the user is performing activity in a single work area on this day.

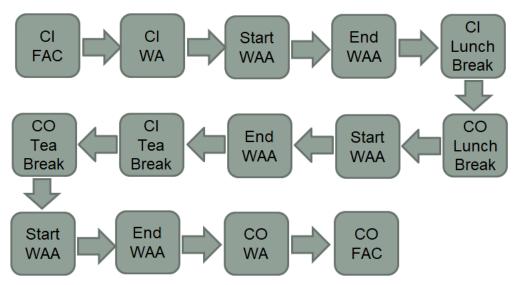

Start WAA: Clock into VAS Activity/Manual Activity OR start WMS RF Transaction

End WAA: Clock out of VAS Activity/Manual Activity OR end WMS RF Transaction

### Mandatory Clock In/Clock Out

For capturing user productivity in WFM, it is essential for a user to clock in and out of entities as described above. Since VAS and Manual activities are captured through clocking, WFM ensures that the users are clocked into each entity, FAC, WA and WAA in the right sequence. However, when users work on System activities using WMS RF Transactions, it's

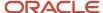

possible that a user may forget to clock into facility and the respective work area before starting the activity. Although this would not impact warehouse operations, it would result in wrong productivity calculations for the user.

In order to ensure that users do not miss the clocking process when working on system activities, you can enable the facility parameter *CICO\_MANDATORY* by setting it set to "Yes". When this parameter is enabled, WFM does not allow user to log into RF, if the user has not clocked into the facility. If the user has clocked into the facility but has not clocked into the work area associated with the transaction selected on RF, WFM does not allow the user to proceed with the transaction.

Note that even if the facility parameter is enabled, it is only applicable to users with group permission *Track Record/ Require CICO Validations*. Mandatory CICO check will not be performed for users that do not have this permission.

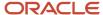

# **3** WFM – Input Data

### Input Data

There are two maininputs that go into WFM: User clock information and user activities performed on the warehouse floor. The clock data is used to determine the time the user has spent in a physical or logical area, for example, total time spent in the facility, the time spent in a specific work area, time spent for a specific break or time spent on a VAS or manual work area activity.

User activities provide the task accomplished in terms of qty, UOM and the SKU Line Group (item category). This information is required for System and VAS activities to calculate the appropriate productivity of users. Since manual activity is non-productive, no additional information is required except the time spent which is captured through clock.

User clock data along with user activities are used by Standard Reports in WFM.

### Clock Data

There are multiple ways in which users can be clocked into various entities:

- WFM Browser Clock View: Using WFM Clock view from the browser
- WFM RF Clock Views: Using WFM clock options on RF hand held device.
- External Systems: IInterface or post user clock information captured by external systems.
- Auto Clock In/Clock Out: Automatically clock users into facility and work area when working on system activities.

Note that, each option listed above can work in conjunction with other options.

### WFM Browser Clock View

Clock is a browser-based view that is typically used by a supervisor to clock users in and out of various entities. The person that has logged into the application and clocks other users is called the clocker. The clocker could either clock oneself or clock other users.

### **Facility Clocking**

In order to clock users into or out of a facility, set **Mode** as "Facility" and select the appropriate facility from the **Facility** drop-down. Enter the login ID of the user in the **User** field and hit the clock-in or clock-out button as required.

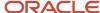

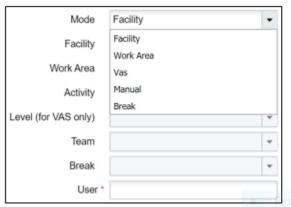

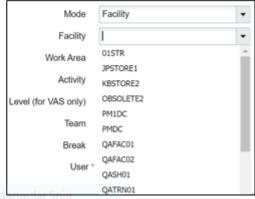

### Work Area Clocking

In order to clock users into or out of a Work Area, set **Mode** as "Work Area". Then select the appropriate facility from the **Facility** drop down and then the Work Area from the **Work Area** drop down. Enter the login ID of the user in the **User** field and hit the clock-in or clock-out button as required.

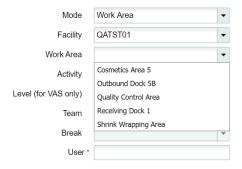

### **VAS Activities Clocking**

When a user or a group of users (team) need to be clocked into or out of a certain VAS activity, set Mode as "VAS". Select the appropriate facility from the **Facility** drop down, followed by the Work Area from the **Work Area** drop down. From the **Activity** drop down, Select the activity that the user or team need to work on. Select "user" or "team" (as required) from the **Level** drop down. Depending on the **Level** selection, enter either the login ID of the user in the **User** field OR select a team from the **Team** drop down. Next hit the clock-in or clock-out button as required.

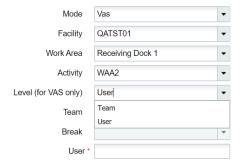

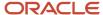

### Manual Activities Clocking

In order to clock a user into or out of a manual activity, set Mode as "Manual". Select the appropriate facility from the **Facility** drop down, followed by the Work Area from the **Work Area** drop down. From the **Activity** drop down, select the activity that the user would be working on. Enter the login ID of the user in the **User** field and hit the clock-in or clock-out button as required.

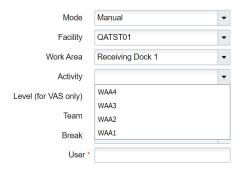

### **Break Clocking**

To clock a user into or out of a break, set Mode as "Break". Select the appropriate facility from the **Facility** drop down, followed by the break from the **Break** drop down. Enter the login ID of the user in the **User** field and press the clock-in or clock-out button as required.

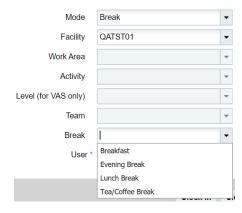

### WFM RF Clock Views

WFM offers multiple RF options for users to clock into and out of various entities while operating on the warehouse floor. The user logged into RF handheld is called the clocker. The clocker could either clock oneself or clock other users.

#### **RF CICO**

Module: RF-Text: CICO (wfm)

In general, this RF screen provides options for clocking users in facility and work area and also inquire about users. Depending on the role of the user that has logged into RF handheld device, the options presented on selecting this RF screen varies as shown in pictures below:

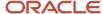

#### Role: Administrator/Employee

Oracle WMS QATST01/QATSTPC WFM CI CO 1) Employee Inq Choice: \_ Env: Ctrl-T: Switch work area Ctrl-U: Undo last action Ctrl-X: Exit App Ctrl-W: Previous screen

#### Role: Management

Oracle WMS QATST01/QATSTPC WFM CI CO 1) Clock In Facility 2) Clock Out Facility 3) Clock In Workarea 4) Clock Out Workarea 5) Employee Inq Choice: \_ Env: Ctrl-T: Switch work area Ctrl-U: Undo last action Ctrl-X: Exit App Ctrl-W: Previous screen

#### Role:Supervisor

Oracle WMS QATST01/QATSTPC WFM CI CO 1) Clock In Workarea 2) Clock Out Workarea 3) Employee Inq Choice: \_ Env: Ctrl-T: Switch work area Ctrl-U: Undo last action Ctrl-X: Exit App Ctrl-W: Previous screen

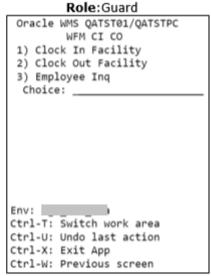

To summarize, only a user with Management role has access to all the options on this screen. A user with Guard role can only clock users at a facility level. A user with supervisor role can only clock users at a work area level. A user with Administrator or Employee role do not have the option to clock users either at the facility or the work area level. All users (regardless of role) have the option of inquiring about other users using the option **Employee Inq.** 

Choosing any of the Clock In/Out options, presents you with the next screen where the user id has to be keyed in. As an example, if the "Clock In Facility" option is selected, the following screen shows up. Here the login id of the user that needs to be clocked into facility is keyed in.

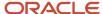

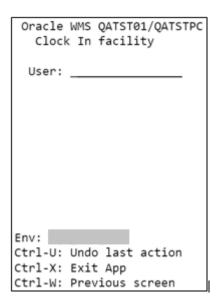

Unlike Clock View in the browser, RF does not provide options for Facilities or Work Area. Instead, the user is clocked into the Facility/Work Area that is marked as a default for the user.

Also, to clock a user into a Work Area, the clocker (logged in user) needs to have the same default Work Area as the user. If the clocker does not have the same default Work Area as the user being clocked in, the following error is encountered.

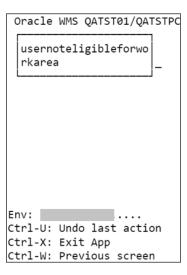

Ctrl-U: This control key can be used to undo the last action. For example, if a particular user was clocked into facility, hitting Ctrl-U button would mark the user as not clocked into facility.

#### **RF VAS**

Module: RF-Text: VAS (wfm)

This RF screen provides options to clock users (or a Team) in a VAS activity. Regardless of the role of the logged in user, the following options are presented on selecting this RF screen:

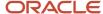

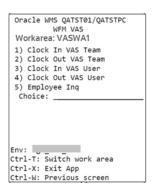

The default work area of the logged in user (clocker) is also displayed on this screen. If the clocker needs to clock a user or team into activities of a different work area, Ctrl+T can be used to switch work area and the selected work area is displayed on the screen.

On selecting "Clock In Vas Team" or "Clock In Vas User", all the VAS activities that have been configured in the selected Work Area are displayed in the next screen.

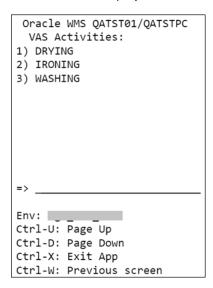

After selecting an activity, the logged in user is taken to the next screen, which shows all the *Teams* that are eligible to operate in this Work Area.

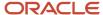

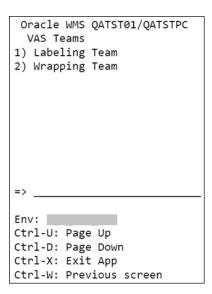

After selecting a team, the next screen varies, depending on the choice made on first screen. If "Clock In Vas Team" was selected, logged in user needs to confirm if the selected team can be clocked in. If "Clock In Vas User" was selected, the logged in user is prompted to enter the id of the user that needs to be clocked in.

#### Clock In Vas Team

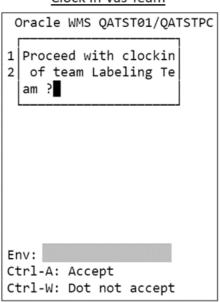

#### Clock In Vas User

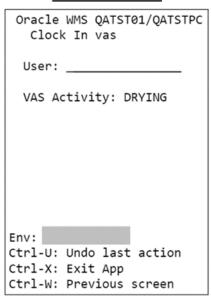

Clocking in a team, clocks all the users of that team into the VAS activity.

If the clock out options are selected on main screen, the logged in user is prompted to enter either the id of the user or the team that needs to be clocked out. Clocking out a team, clocks out all the users of the team from that VAS activity. The team or user is clocked out from the last clocked in VAS activity.

#### **RF** Manual

Module: RF-Text: MANUAL (wfm)

This RF screen provides options to clock users in a Manual activity. Regardless of the role of the logged in user, the following options are presented on selecting this RF screen:

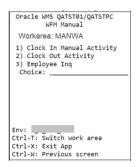

The default workarea of the logged in user (clocker) is also displayed on this screen. If the clocker needs to clock a user or team into activities of a different work area, Ctrl+T can be used to switch work area and the selected work area is displayed on the screen.

On selecting "Clock In Manual Activity", all the manual activities that have been configured in the selected Work Area are displayed in the next screen.

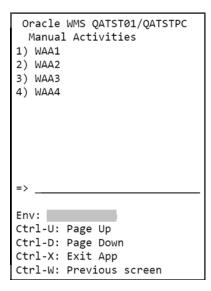

After selecting an activity, on the next screen, the logged in user is prompted to enter the id of the user that needs to be clocked in.

On selecting "Clock Out Activity" on the main screen, the logged in user is prompted to enter the id of the user that needs to be clocked out. The user is clocked out from the last clocked in manual activity.

#### RF Break CI

Module: RF-Text: Break CI (wfm)

This RF screen can be used for clocking in users into a break. Regardless of the role of the logged in user, the following options are presented on selecting this RF screen:

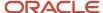

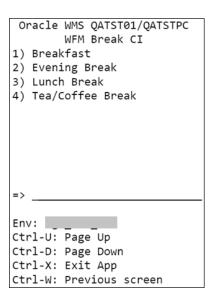

After selecting a break option, on the next screen the logged in user is prompted to enter the id of the user that needs to be clocked into the selected break.

#### RF Break CO

Module: RF-Text: Break CO (wfm)

This RF screen can be used for clocking out users from a break. Regardless of the role of the logged in user, the logged in user is prompted to enter the id of the user that needs to be clocked out.

The user is clocked out from the last clocked in break.

#### RF VAS or CICO

Module: RF-Text: VAS or CICO (wfm)

This RF screen acts as a one-stop screen that provides all the options that have been described in indvidual RF screens above. Regardless of the role of the logged in user, the following options are presented on selecting this screen.

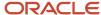

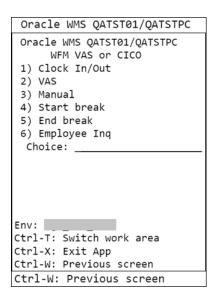

- 1. Clock In/Out: Choosing this option takes you through the same screenflow as RF Cico.
- 2. VAS: Choosing this option takes you through the same screenflow as RF VAS.
- 3. Manual: Choosing this option takes you through the same screenflow as RF Manual.
- 4. Start Break: Choosing this option takes you through the same screenflow as RF Break Cl.
- **5.** End Break: Choosing this option takes you through the same screenflow as *RF Break CO*.
- **6.** Employee Inq: Choosing this option takes you through the same screenflow as *RF Employee Inq*.

### RF Employee Inq

Module: RF-Text: Employee Inq (wfm)

This RF screen does not provide any clock options but can be used to inquire about any user. The first screen prompts for a user and on keying in the id of a user, the last clock information about the user is displayed.

User: test user42 Clock in at vas Clocker: test user4 Whse: LGF-WAREHOUSE WA: Shrink Wrapping Area

VAS: IRONING

Team: Wrapping Team

2020-07-13 03:37:00.956957

Env: \_\_\_\_..... Ctrl-X: Exit App

Ctrl-W: Previous screen

For example, in the screenshot above, the logged in user has requested information about *test user42*. The Employee Inq screen shows that the *test user42* was last clocked into the "IRONING" VAS Activity by clocker *test user 4* on July 13th at 03:37 am.

Note: **Employee Inq** is also available as an option in all other clock RF screens except the Break RF screens.

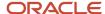

#### RF CICO User

Module: RF-Text: CiCo User - WFM (wfm)

This RF screen can be used for clocking into facilities and work areas. Unlike other RF clock screens that allow clocking other users, this RF screen supports only self-clocking. The logged in user is not prompted to enter any user id. Instead, on choosing any option on this screen, the logged in user is clocked into the chosen entity.

This screen can be used by any user regardless of their ROLE, as long it has been added to the user's RF menu. On selecting this screen in RF, the following options are presented to the user:

- 1. Clock in facility
- 2. Clock out facility
- 3. Clock in Work Area
- 4. Clock out Work Area

The "Current Facility" and "Current Work Area" will always show the current clocked in facility and work area for the logged in user. An empty value in these fields indicates that the user is not clocked into these entities.

The following table describes the actions for each selection:

| Menu Option             | Action                                                                                                    |
|-------------------------|----------------------------------------------------------------------------------------------------|
| 1 - Clock in facility   | <ul> <li>Select 1 to clock the user into the logged in facility. No message is shown to the user, however the<br/>"Current Facility" field is updated.</li> </ul>                                                                                                    |
|                         | <ul> <li>After clocking into the facility, if you exit the RF clock screen, press ctrl+F, change your facility,<br/>and select the RF clock screen, "Current Facility" field continues to show previous clocked in<br/>facility. If user attempts to select 1, msg "Already clocked into facility" is displayed. User needs<br/>to explicitly clock out of previous facility by selecting 2. Afterwards, the user can clock into the<br/>current facility by selecting 1.</li> </ul> |
|                         | <ul> <li>After clocking into the facility, if you exit the RF clock screen, press ctrl+F, change the facility, and<br/>select the RF clock screen, the "Current Facility" field continues to show the previous clocked in<br/>facility. If user attempts to select 3, the message "User clocked into a different facility. Must clock<br/>out of the other facility first" is displayed.</li> </ul>                                                                                  |
| 2 - Clock out facility  | <ul> <li>Select 2 to clock the user out of the facility. If the user is currently clocked into a work area or any other entity such as break, VAS or manual, the user is not allowed to clock out of facility.</li> </ul>                                                                                                    |
| 3 - Clock in Work Area  | <ul> <li>Select 3 to take the user to the next screen with a list of all work areas assigned to this user. Note that, unlike the existing WFM RF Clock options, this new RF clock option, allows the user to clock into a work area even if it not configured as the user's default work area.</li> </ul>                                                                                                    |
|                         | <ul> <li>After a work area has been selected, user is taken back to the main screen and the work area is<br/>displayed in the "Current Work Area" field.</li> </ul>                                                                                                    |
|                         | <ul> <li>You can also switch between work areas without explicitly clocking out of the current work area. In the above example, the user can select 3 and select PACKING, while already in work area VAS. The user will be automatically clocked out of VAS and clocked into PACKING.</li> </ul>                                                                                                    |
|                         | <b>Note:</b> the automatic switch only works if the user is not clocked into break, VAS activities or manual activities. If you are clocked into any of these entities, then it's required to first clock out of these entities before switching the work area.                                                                                                    |
| 4 - Clock out Work Area | <ul> <li>Select 4 to clock the user out of the Work Area. If you are currently clocked into any other entity<br/>such as break, VAS or manual, you will not be allowed to clock out of Work Area.</li> </ul>                                                                                                    |
|                         | <ul> <li>If you are not currently clocked into a facility or work area and selects option 2 or 4, no action is<br/>taken.</li> </ul>                                                                                                    |

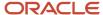

| Menu Option | Action                                                          |
|-------------|-----------------------------------------------------------------|
|             | All clock in and clock out records are written to track record. |

### External Systems

If users' clock data is captured by external systems, it can be interfaced into WFM through Clock Input Interface or posted to WFM using Clock REST API.

Details about the clock file and the interface that processes this file is described in the section - *Input Interfaces*.

Clock REST API is described in the section – REST APIs.

### Auto Clock In/Clock Out

Since VAS and Manual activities are captured through clocking, WFM ensures that the users are clocked into each entity, FAC, WA and WAA in the right sequence. However, when users work on System activities using WMS RF Transactions, it's possible that a user may forget to clock into facility and the respective work area before starting the activity. Although this would not impact warehouse operations, it would result in wrong productivity calculations for the user.

The auto clock feature in WFM can be used to automatically clock users into a facility and work area enabling users to focus on performing system activities rather than following SOPs for clocking appropriately. The clocking is automatically done by WFM behind the scenes without any manual intervention.

Auto clock feature can be enabled by setting the facility parameter **AUTO\_CICO** to "Yes". When this parameter is enabled, WFM automatically clocks the user into a facility when the user logs into RF. On selecting a transaction on RF, the user is automatically clocked into the work area that is associated with the WMS RF screen.

Note that even if the facility parameter is enabled, it is only applicable to users with group permission *Track Record/Require CICO Validations*. Auto clock in/clock out will not be performed for users that do not have this permission.

### Auto Facility Clock In

When a user logs into RF, depending on the current state of the user, WFM performs next steps as described in the table below:

| Current User Status                                                                                                    | WFM Response                                                                                                    |
|----------------------------------------------------------------------------------------------------|----------------------------------------------------------------------------------------------------|
| User is already clocked into the current facility                                                                                                    | No further action is taken by WFM                                                                                                    |
| User is clocked into a different facility                                                                                                    | WFM clocks the user out of the other facility before clocking into the current facility. Note that, auto clock feature needs to be enabled in the other facility for WFM to perform auto clock out from the other facility                                     |
| User is found to be inactive. A user is considered inactive if there are no clock records, no WMS activity, no Ul login data, or no RF login data found for <b>X</b> number of minutes. The value <b>X</b> can be configured in the facility parameter <i>CICO_INACTIVITY_</i> | User is clocked into the current facility.  However, before clocking the user into the facility, WFM checks if the user has any open clock records. If yes, WFM systematically clocks the user out of all such entities in the right sequence. For example, if |

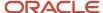

**TOLERANCE\_MINS** which can be set between 240 minutes to 1440 mins.

- If the facility parameter is not configured, a default value of 240 minutes will be used.
- If the facility parameter configured is less than 120 mins, 120 minutes will be used.
- If the facility parameter configured is greater than 1440 mins, 1440 minutes will be used.

the user was clocked into a break before becoming inactive, WFM will clock the user out of break and the facility before clocking user into current facility.

#### Auto Work Area Clock In

Every WMS RF transaction is tied to a Work Area in WFM (Refer *WMS Screens* under WFM configuration). When a user selects a WMS transaction on RF, the user is automatically clocked into the work area that is associated with the WMS screen.

Before clocking a user into the work area, WFM checks if the user has any open clock records. If yes, WFM systematically clocks the user out of all such entities in the right sequence. For example, if the user was clocked into a break before attempting to work on a WMS RF transaction, WFM clocks the user out of break before clocking into work area. If the user was clocked into a different work area, WFM clocks the user out of that work area before clocking into current work area.

### Track Record

If users are clocked using WFM Browser Clock View, WFM RF Options or Auto clock feature, the clock information is captured and can be viewed directly in the Track Record view in WFM.

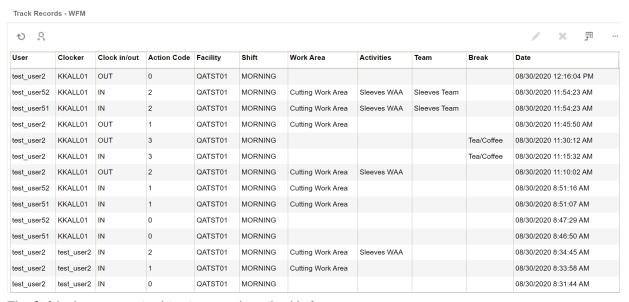

The fields that appear in this view are described below:

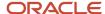

User: User that has been clocked.

**Clocker**: Personnel that has clocked the user. If the user has clocked oneself or if auto clocked by WFM, this field has same information as the **User** field.

**Clock in/out**: A value of **IN** indicates that the user has been clocked into the entity. A value of **OUT** indicates that the user has been clocked out of the entity.

Action Code: Indicates the entity in which the user has been clocked. This field supports values 1 through 4.

- 0 Indicates Facility
- 1 Indicates Work Area.
- 2 Indicates Work Area Activity. This could be either a VAS activity or a manual activity.
- 3 Indicates Break.

**Shift**: Indicates the shift that corresponds to the time at which user clocks into the facility. The *Shift* section describes how the shift of a user is determined.

Work Area: Indicates the Work Area in which user is clocked. This field is populated when Action Code is 1.

**Activities**: Indicates the Work Area Activities in which user is clocked. The activity could be either a VAS activity or a manual activity. This field is populated when Action Code is 2.

**Team**: Indicates the team that has been clocked for VAS activity. This field is populated when Action Code is 2 and a team has been clocked into a VAS activity.

Break: Indicates the Break in which user is clocked. This field is populated when Action Code is 3.

**Date**: Date and time at which the user is clocked.

This view does not provide a create option, and new clock records cannot be created manually. However, the view provides update and delete options. In order to update or delete a record, you need to login as the clocker of that record. For example, in the picture above, in order to update or delete any record that has clocker as "KKALL01", you need to login as "KKALL01".

#### How WFM Tracks Shifts

Although a user could be assigned with a default "shift", it is not mandatory that the user clocks-in into the same shift. Having said that, WFM determines the shift based on the time that the user clocks into the facility. For example, if there are three shifts configured in WFM:

| Shift Name | Start Time (Ascending) |
|------------|------------------------|
| Morning    | 7:00:00 AM             |
| Afternoon  | 2:00:00 PM             |
| Night      | 11:00:00 PM            |

Depending on the time at which the user clocks into the facility, WFM determines the closest "Start Time" from Shifts and clocks the user against that shift. For example, if a user clocks-in at 6:00 AM, the shift is determined as "Morning".

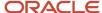

If a user clocks-in at 8:00 AM, the shift is determined as "Morning". If a user clocks into the facility at 7 PM, the shift is determined as "Night", because 7 PM is closest to the "Start Time" of 11:00 PM" in the table above (In other words, 5 hours have already passed since shift "Afternoon" started)

This helps provide a true picture of the shift in which the user worked as well as use shift filters appropriately in all the productivity reports.

### Stage Record for Clock

If users are clocked using the Clock input interface or REST API, the clock information is first written to the Stage Record tab of Clock Input Interface. A background process picks up this data, validates and then moves data to Track Record. Only records in "Ready" status are picked up for processing. This process is either triggered manually by using the **run\_process** button on Stage Record tab OR scheduled through the **Process Stage Track Record** job.

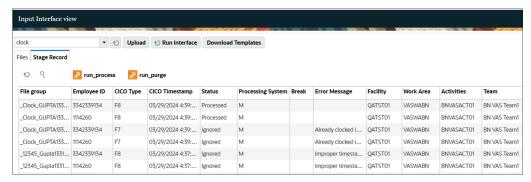

The fields that appear in this view are described below:

**Employee ID**: Unique ID of the user. This corresponds to the ID in the User view.

**CICO Type:** Indicates the entity in which the user has been clocked. This field supports the following:

- F1 Indicates clock-in to a Facility
- F2 Indicates clock-in to a Break
- F3 Indicates clock-out of a Break
- F4 Indicates clock-out of a Facility
- F5 Indicates clock-in to a WorkArea
- F6 Indicates clock-out of a WorkArea
- F7 Indicates clock-in to a VAS Activity
- F8 Indicates clock-out of a VAS Activity
- F9 Indicates clock-in to a Manual Activity
- F10 Indicates clock-out of a Manual Activity

**CICO Timestamp**: Date and time at which the user is clocked.

**Status**: The following values are supported:

- Not Ready Indicates that the record is not ready to be picked up yet by the background process.
- Ready Indicates that the record is ready to be picked up by the background process.
- Processing Indicates that the record is currently being processed by the background process.
- Processed Indicates that the record has been processed successfully and moved to Track Record.

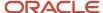

- Ignored Duplicate records are marked as "Ignored"
- Cancelled A record can be marked as cancelled. Cancelled records are not picked up by the background process
- Failed Indicates that the record failed validations during processing. Such records have the **Error Message** field populated with the relevant text indicating the reason for failure.

**Processing System**: The following values are supported:

- M M is used when new clock data is interfaced to WFM.
- S S is used when existing clock data in WFM needs to be updated.

Break: This field is populated with the break taken by employee when CICO Type is F2 or F3.

**Error Message**: This field is populated with the appropriate error message when the record fails data validations.

Work Area: This field is populated with the Work Area when CICO Type is F5, F6, F7, F8, F9, or F10.

**Activities**: This field is populated with the VAS work area activity when **CICO Type** is F7 or F8. The field is populated with the Manual work area activity when **CICO Type** is F9 or F10.

**Team**: This field is populated if a team has clocked in to/out of a VAS activity. It's populated only when **CICO Type** is F7 or F8. If a single user has clocked into a VAS activity, this field is not populated instead the Employee ID of the user is populated.

run\_purge: This button is used to manually trigger the purge process which purges old clock data from Stage Record.

### **Shifts**

Users are typically assigned default shifts in the User Master. However, it is not mandatory that the user clocks-in to the default shift. Depending on the time at which the user clocks into the facility, WFM matches the user's clock-in time with the start-time of all the shifts configured in the system. The user is then assigned to the shift that has the closest "start time" compared to the facility clock-in time.

For example, let's say that the following three shifts have been configured in WFM. User1 has a default shift defined as "Afternoon" configured in the User Master.

| Shift Name | Start Time (Ascending) | End Time    |
|------------|------------------------|-------------|
| Morning    | 7:00:00 AM             | 4:00:00 PM  |
| Afternoon  | 2:00:00 PM             | 11:00:00 PM |
| Night      | 11:00:00 PM            | 8:00:00 AM  |

On day 1, if User1 clocks-in to the facility at 6:00 AM, the shift is determined as "Morning". On day 2, if this user clocks-in to the facility at 8:00 AM, the shift is again determined as "Morning". On day 3, if this user clocks into the facility at 7 PM, the shift is determined as "Night", because 7 PM is closest to the "Start Time" of 11:00 PM."

In the table above (5 hours have already passed since shift "Afternoon" has started).

In other words, although User1's default shift is defined as "Afternoon", the actual shift is determined based on the time at which User 1 clocks into the facility.

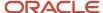

Also, once a user's shift has been determined, the same shift is applicable to all other clocks for the user until the user clocks out of the facility. This helps provide a true picture of the shift the user worked on that day and it also uses shift filters appropriately in all the productivity reports.

### **User Activity Data**

Since System and VAS activities are productive, the time taken to perform these activities and the measure of the activity performed (in terms of gty, UOM and SKU Line Group) is required in WFM.

### **WMS Data**

User activities performed using WMS RF options are called System Activities. The facility parameter WRITE\_WMS\_ACTIVITY\_RECORDS controls the recording of these activities in WMS. If the facility parameter is to set to "Yes", all user activities performed using WMS RF options are recorded in WMS. These records contain both the time taken as well as the measure (in terms of UOM, Qty and SKU Line Group) of the activity performed This data is extracted from WMS at regular intervals by the WMS WFM Interface scheduled job. Data is consolidated and moved to WMS Activity Track view in WFM.

### **WMS Activity Track**

As a first step "WMS WFM interface" validates the *SKU line*, *User*, and the *WMS Screen Name* of each record that is moved from WMS to WFM. If SKU Line and WMS Screen are configured in WFM and the user exists in WMS, the status on the record is marked as "SUCCESS".

However, if the user has been deleted or SKU Line or WMS Screen is configured in WFM, the record fails, and the appropriate "Unknown" field is populated. For example, if the SKU Line is not configured, the status on the record is marked as "ERROR" and the "Unknown SKU Line" field is populated with the SKU Line that was on the record. The begin and end time stamp capture the total time taken for the user to perform the activity. Nbr Pallets, Nbr LPNs and Qty show the total quantity of Pallets, LPNs or Qty handled during the activity. Additional details such as Pallet Nbr, LPN Nbr, handling UOM and pre-pack can be viewed in the details screen.

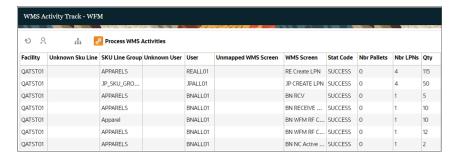

### Daily Activity Track

As a second step "WMS WFM Interface", consolidates all the successful records in WMS Activity Track and moves to Daily Activity Track view in WFM. Similar transactions (for example, same user, same SKU Line Group and same Transaction) over a day are consolidated and written at a Daily level in this view.

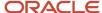

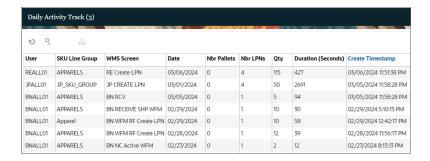

### **VAS Data**

VAS activities are captured as a two-step process in WFM. The first step is to clock the user or *team* in the relevant VAS activity. This records the time taken for the activity. Refer *VAS activities* under Clock Data.

The second step is to capture the qty along with the SKU Line Group and UOM of the item handled during the clocked time period. There are multiple ways in which this information can be captured:

- Daily VAS Track View: This view can be used to enter VAS data manually through the browser.
- Daily VAS Track Input Interface: Upload VAS data from an xls or a flat file.
- Daily VAS Track REST API: Post VAS data using REST API.

#### Daily VAS Track View

Use the create button on this view to enter details of the VAS activity performed by the user or the team.

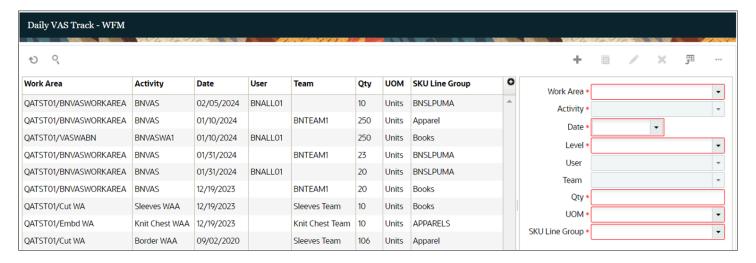

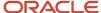

### Daily VAS Track Input Interface

This interface can be used to upload VAS data from an xls or pipe delimited flat file as described in the section - *Input Interfaces*.

### Daily VAS Track REST API

This API is described in the section – *REST APIs*.

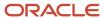

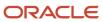

# **4** WFM Configuration

# Configuration

This section describes the basic configuration that is required in WFM.

**Note:** The facility parameter **WRITE\_WMS\_ACTIVITY\_RECORDS** must be set as "Yes" to enable WFM. Only customers that have purchased WFM license should enable WFM.

### User

Any user created in the WMS application is applicable to WFM as well. For user creation, roles, and permissions, refer to the WMS Online Help (navigate to *Logistics Cloud Suite* > Oracle Warehouse Management > Books > Online Help).

### **Team**

A group of users performing same activities are categorized under a team. Teams are created for VAS activities. A VAS activity can be performed either by a single user or a team of users.

#### **Teams View**

Teams are created using the Teams view and each team is assigned to a Work Area which corresponds to a VAS activity. The same team could be assigned to multiple Work Areas. Also, multiple teams could be assigned to a Work Area.

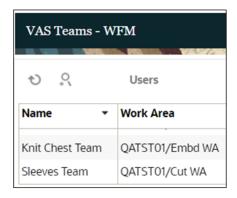

### Assigning Users to a Team

To assign users to a Team, select the Team, example "Sleeves Team" and hit the Users button. This takes you to the next view with two frames that displays a list of all users configured in the application in the lower frame.

Select the users that need to be assigned to this Team. Checking the box moves the selected Team to the frame above. Hit save button.

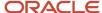

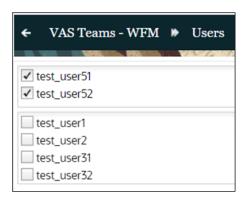

# SKU Line and SKU Line Group

Items in a warehouse are assigned to SKU Lines. Multiple SKU Lines are further grouped into SKU Line Groups. The groups could be determined based on the physical characteristics of the items and the effort required to handle the items. Placing items in different groups helps set the appropriate goal for each SKU Line Group.

For example, appliances and electronic items in a warehouse could be categorized into SKU Lines and SKU Line Groups as shown below:

| Item           | SKU Line                  | SKU Line Group         |
|----------------|---------------------------|------------------------|
| Watch          | Light Weight Electronics  | Light Weight Products  |
| iPhone         |                           |                        |
| Hand Mixer     | Light Weight Appliances   |                        |
| Egg Beater     |                           |                        |
| Laptop         | Medium Weight Electronics | Medium Weight Products |
| Microwave      |                           |                        |
| Scanner        |                           |                        |
| Printer        |                           |                        |
| TV             |                           |                        |
| Stove          | Medium Weight Appliances  |                        |
| Oven           |                           |                        |
| Microwave      |                           |                        |
| 84" Inch TV    | Heavy Weight Electronics  | Heavy Weight Products  |
| Office Printer |                           |                        |
| Refrigerator   | Heavy Weight Appliances   |                        |
| Washer         |                           |                        |

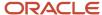

| Item  | SKU Line | SKU Line Group |
|-------|----------|----------------|
| Dryer |          |                |

In the above example, different goals can be set for each SKU Line Group. For example, it's possible to handle 100 units of Light Weight Products in an hour. However it would probably take about 1 hour to move just 1 unit of a Heavy Weight Product.

### SKU Line

SKU Lines are assigned to the items in WMS in the items view. In WMS items view, the *Item Line* field contains the SKU Line of an item. The same SKU Lines need to be defined in WFM using the SKU Line view.

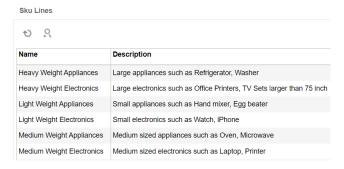

Note: WFM is not aware of Items.

SKU Lines can also be uploaded using the SKU Line interface as described in the section - *Input Interfaces* OR posted using SKU Line REST API as described in the section – *REST APIs*.

### SKU Line Group

Each SKU Line is assigned to a SKU Line Group using the SKU Line Group view.

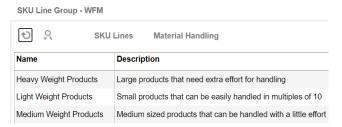

To assign SKU Lines to a SKU Line group, select the SKU Line group, example "Heavy Weight Products" and hit the SKU Line button. This takes you to the next view with two frames that displays a list of all SKU Lines configured in WFM in the lower frame.

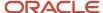

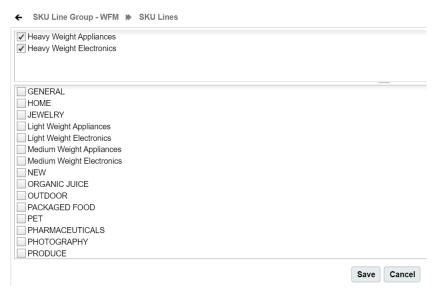

Select the SKU Lines that need to be assigned to this SKU Line group. Checking the box moves the selected SKU Line to the frame above. Click **Save**.

### **Cost Center**

A single cost center or multiple cost centers can be created in a facility using the Cost Center view.

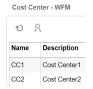

# Work Group

A single work group or multiple work groups can be created within a cost center using the Work Group view.

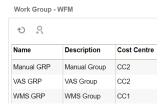

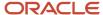

### Work Area

A single work area or multiple work areas can be created within a work group using the Work Area view. A supervisor could also be assigned to each Work Area.

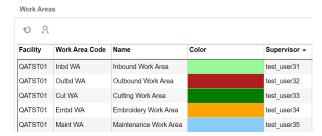

Every user that performs activities on the warehouse floor needs to be assigned to a Work Area. A user can be assigned to multiple Work Areas. Personnel that clock other users using WFM RF option should be assigned to at least one Work Area that is marked as a default. The Work Area button on Users view is used to assign a user to Work Areas.

To mark the Work Area as a default for the user, enable the Default checkbox in the create pane.

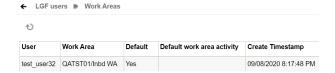

# Process and Process Type

These entities are deprecated as of Release 24B and are not required to be configured.

# **Group Activity**

This entity is deprecated as of Release 24B and is not required to be configured.

### Work Area Activities

The three different activities that userscould perform in a Work Area are System Activities, VAS Activities and Manual Activities. These are configured in WFM using the Work Area Activity view.

You could configure multiple activities in a work area OR the same activity could be in multiple work areas. Activities need to be defined keeping in mind that goals are tied to individual activities as described in the *Goals* section.

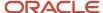

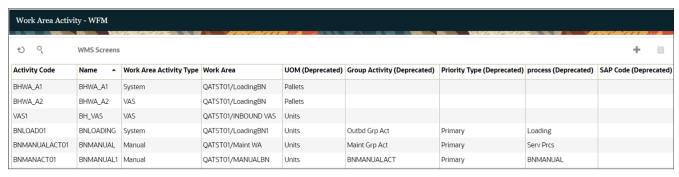

As of Release 24B, UOM, Group Activity, Priority Type, Process and SAP Code fields have been deprecated from this view and are not required to be configured.

The WMS Screens action button on the Work Area Activity view can be used to map a System Work Area Activity with one or more WMS Screens. This button will be enabled only if a single activity of Type "System" is selected. Clicking on this action button brings the WMS Screens child view.

### **WMS Screens**

Select the WMS Screens that need to be associated with the selected System activity. One WMS Screen cannot be mapped to two different System activities. However, one system activity can be associated with multiple WMS Screens. You can add multiple WMS screens to the same system activity if they are performed in the same work area and if the goals for the WMS screens are same.

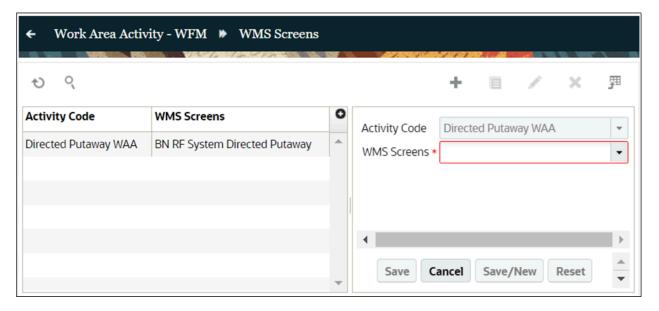

### **WMS Transaction**

This entity is deprecated as of Release 24B and is not required to be configured. Instead use the WMS Screens child view to associate a WMS screen with a system activity as described in the previous section.

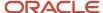

#### Goals

Since System and VAS Activities are productive, goals must be defined for each System and VAS Activity.

### Goals for System Activities

Goals for system activities are configured using the Prod Goal Line Group view.

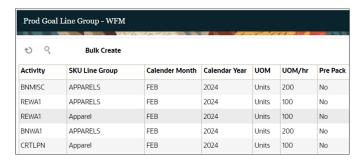

Every system activity needs to have at least one goal defined for each month of a year. The same activity could have different goals defined based on the SKU Line Group, UOM, Pre Pack or month of a year. As an example, for SKU Line Group, a user could receive 10 units of light weight products such as microwave or laptop in an hour. However, it could take about 1 hour for the user to receive just 1 unit of a heavy weight item such as a refrigerator. Therefore, goals for each activity needs to be defined based on the SKU Line Group. Goals could also change based on seasonality. For example, an activity with same SKU Line Group could have higher goal requirement in high peak season such as Black Friday or Christmas.

To create goals for system activities in bulk, use the "Bulk Create" action button.

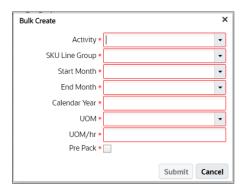

Goals for system activities can also be uploaded using the Line Group Goal interface as described in the section - *Input Interfaces* OR posted using Prod Goal Line Group REST API as described in the section – *REST APIs*.

#### Goals for VAS Activities

Goals for VAS activities are configured using the Prod Goal VAS view.

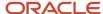

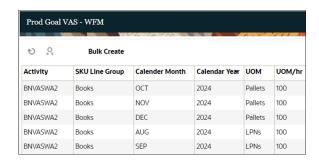

Similar to system activity, every VAS activity needs to have at least one goal defined for each month of a year. The same activity could have different goals defined based on the SKU Line Group, UOM or month of a year.

To create goals for VAS activities in bulk, use the "Bulk Create" action button.

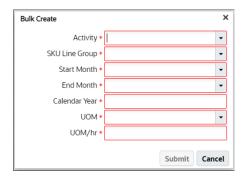

Goals for VAS activities can also be uploaded using the VAS Goal interface as described in the section – *Input Interfaces* OR posted using VAS Goal REST API as described in the section – *REST* APIs.

### **Breaks**

Predetermined breaks are configured in WFM using the breaks view. A certain duration (in minutes) is allocated for each break. Users need to clock into the relevant break when they take time off from their activities for a break. This helps WFM calculate the actual time taken for a break versus the time allotted for the break.

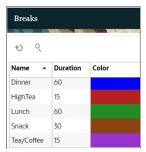

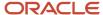

# **5** Input Interfaces

# Input Interfaces

The Input Interfaces view can be used to upload data for various WFM entities.

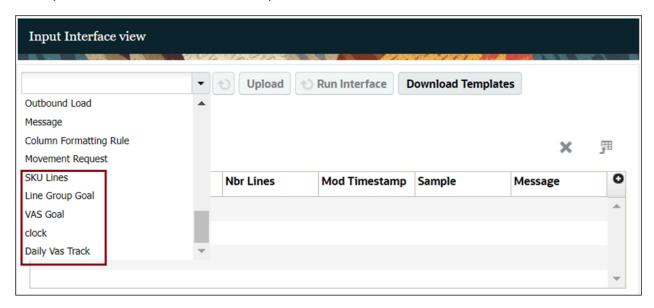

This view is common and shared with WMS entities. Input interfaces for the following WFM entities is supported through this view:

- SKU Lines
- · Line Group Goal
- VAS Goal
- Clock
- Daily VAS Track

#### Interface Files

The following points need to bekept in mind while creating the input file for any interface as described in the WFM Interface File Formats document (Navigate to the *Oracle WMS Cloud Information Center* > on the top of the page, click on the **Documentation** tab > click the link under **Current Documentation** > refer to the **WFM Interface Specification Formats**).

- 1. The filename must start with the prefix specified in the document. For example, for sku\_line files, the filename must begin with "SKU".
- 2. The fields specified as "required" in the document, must be provided in the inputfile.
- **3.** The fields have to appear in the same sequence as specified in the document.

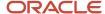

WFM supports xls and psv formats. For more details about the fields and data types in each interface, refer to the WFM Interface File Formatsdocument. The "Download Templates" action button on the Input Interface view can be used to get sample files in both formats for all WFM entities. Column headers marked in red in the xls format indicate mandatory fields.

# **Uploading Files**

In order to upload a file, say sku\_line file, select "SKU Lines" from the dropdown in the Input Interfaces view. Next, hit the "Upload Files" button. This will bring up a pop-up window. Hit on "Choose Files", select the file from your file explorer and then hit the "Upload" button. Your selected file will now show up under the "Files" tab with the filename suffixed with username and current timestamp. The Message column shows the status of the file as "Unprocessed". In order to process this file or all other files that have been uploaded, hit the "Run Interface" button. This triggers the interface that processes all the files under the Files tab marked as "Unprocessed".

#### Interface Errors

As a first step, the interface checks for the format of the data in the file. If there are errors in the file structure, the filename is prefixed with error and the relevant error message appears in the "Message" field.

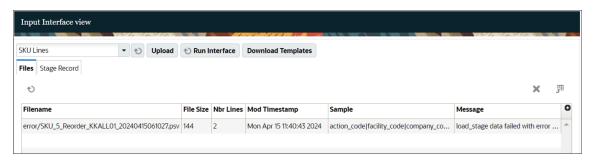

However, if data format is fine, data in the file goes through next step of validations. At this point, data is moved from Files tab to Stage Record tab. Individual fields are now checked to see if they are valid. For example, in a sku\_line record if action\_code is something other than create or delete, the record is marked as "Failed" and remains in Stage Record tab. The **Err Str** column displays relevant error message.

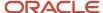

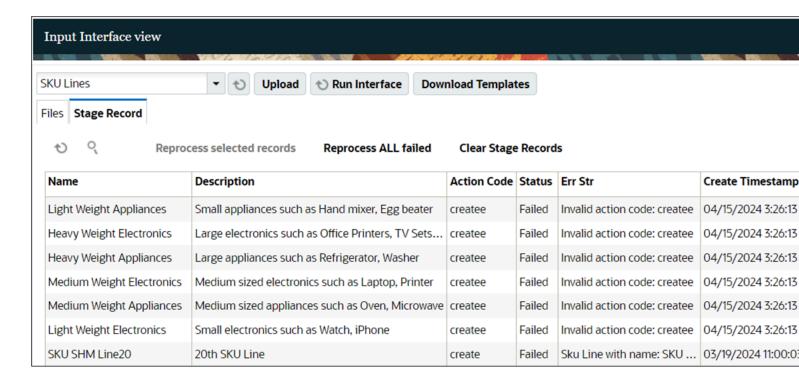

### Reprocessing Failed Records

If the error is configuration related, for example, if a line group goal record fails because of invalid SKU Line Group, then the missing SKU Line Group can be configured in WFM. After the missing configuration has been taken care of, the failed record is selected in Stage Record tab and "Reprocess selected records" button is selected. If configurations related to all failed records are taken care of, then you could select the button "Reprocess ALL failed" without selecting any record.

#### **Processed Data**

Data that is uploaded for different entities using input interfaces and processed successfully can be viewed in the respective views in WFM. System goals can be viewed in Prod Goal Line Group view. VAS Goals can be viewed in Prod Goal VAS view. Clock data can be viewed in Track Record view. VAS Data can be viewed in Daily VAS Track view.

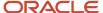

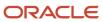

# **6** Scheduled Jobs

#### Scheduled Jobs

WFM shares Scheduled Jobs view with WMS. The Job Type drop-down in this view offers multiple job types. Following are the four job types that are used in WFM.

- Process Stage Track Record
- Run WMS WFM Interface
- Purge Stage Track Record
- Purge WMS Activity Track

# **Process Stage Track Record**

This job type is used to schedule the process that picks upclock records from Stage Record tab of Clock Input Interface, validate and move data to Track Record.

**Note:** If the "User" provided in this job is eligible for multiple facilities, data for all such facilities will be picked up by this job. In such a scenario it is recommended that the scheduled job is configured in only one facility. The alternate option is to dedicate one user per facility and configure this job in all facilities with respective eligible users.

### Stage Process

This process moves clock data from Stage Record tab of Input Interface to Track Record.

Apart from performing basic field validations, this process also validates if the clock in or the clock out requests for a user are recorded in the correct order as described in the Clock In and OuClock In and Outt section of this guide. For example, If the CICO Timestamp of a F2 (Break clock-in) is earlier than F1 (Facility clock-in) record for a user, the record is marked as failed.

Since facility clock-in is the first clock-in of the user for the day, if the CICO Type is F1 (facility clock-in), the *shift* is determined based on the CICO Timestamp of F1 record of the user. All other clock-in records for this user inherit shift from the F1 record.

#### Run WMS WFM Interface

This job type is used to schedule the process that picks up system activities from WMS and move data to WMS Activity Track in WFM. As a second step, the process moves data from WMS Activity Track to Daily Activity Track in WFM. This job accepts two parameters, "Username" and "Number of Days".

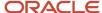

The "Username" parameter needs to be a valid WMS user and should be eligible for the company/facility where the schedule job has been configured.

The "Number of Days" parameter only accepts values between 0 and 60. If no value is provided, it is defaulted to 7.

**Note:** If the "Username" provided in this job is eligible for multiple facilities, data for all such facilities will be picked up by this job. In such a scenario it is recommended that the scheduled job is configured in only one facility. The alternate option is to dedicate one user per facility and configure this job in all facilities with respective eligible users.

#### Interface Process

This interface moves data from WMS Activity (WMS) tables to WMS Activity Track (WFM tables). The next step in the process validates the User, SKU Line and WMS Screen on each record before consolidating and moving the records to Daily Activity Track (WFM tables). If the user has been deleted or if the SKU Line or WMS Screen is not configured in WFM, the record is marked as ERROR and remains in WMS Activity Track.

#### Reprocessing Records

Records in WMS Activity Track with errors can be reprocessed by ensuring that missing data is first configured in WFM. For example, if a record fails due to missing SKU Line, the corresponding Unknown SKU Line column is populated with the Sku Line that is not configured in WFM. This Sku Line needs to be configured in WFM.

After configuring missing data, there are two ways in which error records can be reprocessed. The first option is to use the "Process WMS Activities" button on WMS Activity Track view. The other option is to just wait for the next scheduled run of the interface. The second step of the interface always tries to re-process error records first before processing new records.

If the reprocessing is triggered due to scheduled interface run, the "Number of Days" parameter is used to determine how many records should be reprocessed. Only records that fall in the range between current date and past "Number of Days" days are picked up for reprocessing. An extra day is added to "Number of Days" to take into account any user transaction that could have occurred over midnight traversing between two days.

For example, if current date is September 21 and "Number of Days" has been set as 10, the interface reprocesses records that have "Begin time stamp" later than or equal to September 10th (September 21 – (10+1) days).

**Note**: "Number of Days" parameter is only used for reprocessing error records. Also this parameter is only used when the reprocessing is triggered by scheduled job. It is not used when reprocessing is triggered using "Process WMS Activities" button on WMS Activity Track view.

## Purge Stage Track Record

This job type is used to schedule the process that purges old data from Stage Record tab of Clock Input Interface. The job accepts a single job parameter "nbr\_of\_days".

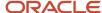

### **Purge Process**

This process purges clock data from Stage Record that are older than a specified number of days and are either in PROCESSED, FAILED, IGNORED or CANCELLED status. The "nbr\_of\_days" parameter is used to determine how many days' worth data needs to be retained in Stage Record.

For example, if the nbr\_of\_days parameter is set to 45 on the job, all records older than 45 days from current day will be purged (as long as they are in one of status mentioned above).

If the nbr\_of\_days parameter is not provided, the value is defaulted to 30.

**Note:** The date comparison is made with the mod\_ts field which is not visible in Stage Record tab of Clock Input Interface.

# Purge WMS Activity Track

This job type is used to schedule the process that purges old data from WMS Activity Track. This job accepts two parameters, "Username" and "Facility".

The "Username" parameter needs to be a valid WMS user and should be eligible for the company/facility where the schedule job has been configured.

"Facility" parameter is used to identify the facility for which purge is requested. If no value is provided or if the value provided is invalid (No such facility), then current facility is used.

#### **Purge Process**

This process purges data from WMS Activity Track that are older than a specified number of days and are either in SUCCESS or ERROR status.

There are 3 parts to this purge process. The first part mainly focuses on purging records with errors. The following four facility parameters are used for this purge: PURGE\_NUMBER\_OF\_DAYS, PURGE\_UNKNOWN\_SKU, PURGE\_UNKNOWN\_TRANSACTION and PURGE\_UNKNOWN\_USER.

PURGE\_NUMBER\_OF\_DAYS is used to determine how many days worth data needs to be retained in WMS Activity Track Record. PURGE\_UNKNOWN\_SKU, PURGE\_UNKNOWN\_TRANSACTION and PURGE\_UNKNOWN\_USER can accept values Y or N.

- If PURGE\_UNKNOWN\_SKU is set to Y, then records older than PURGE\_NUMBER\_OF\_DAYS from current date, in ERROR status and a value populated in "Unknown SKU Line" field are purged.
- If PURGE\_UNKNOWN\_TRANSACTION is set to Y, then records older than PURGE\_NUMBER\_OF\_DAYS from current date, in ERROR status and a value populated in "Unmapped WMS Screen" field are purged.
- If PURGE\_UNKNOWN\_USER is set to Y, then records older than PURGE\_NUMBER\_OF\_DAYS from current date, in ERROR status and a value populated in "Unknown User" field are purged.

The second part of the purge process focuses on records that moved successfully to Track Record. For this purge, only the PURGE\_NUMBER\_OF\_DAYS facility parameter is used. Records older than PURGE\_NUMBER\_OF\_DAYS from current date and in SUCCESS status are purged.

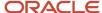

The third part of purge process focuses on invalid data. Records should either have values in Unknown fields or their counterparts. If a record does not have value in both, it is considered to be invalid data. For example, in the table below, rows 1, 2 and 3 represent valid data. Rows 4, 5 and 6 represent invalid data.

| No. | Unknown SKU Line | SKU Line Group | Unknown User | User  | Unknown Transaction | WMS Transaction |
|-----|------------------|----------------|--------------|-------|---------------------|-----------------|
| 1   |                  | SKG1           | BCF          |       |                     | Recv LPN        |
| 2   | ABC              |                |              | User1 |                     | Create LPN      |
| 3   |                  | SKG2           |              | User2 | XYZ                 |                 |
| 4   |                  |                |              | User3 |                     | Move LPN        |
| 5   |                  | SKG3           |              |       |                     | Repack OBLPN    |
| 6   |                  | SKG4           |              | User4 |                     |                 |

Such invalid records are purged regardless of their status as long as they are older than PURGE\_NUMBER\_OF\_DAYS from current date.

**Note:** It's possible such data may never land into WFM, but this step ensures clearing out any bad data in case it somehow lands in WFM)

Note: If the PURGE\_NUMBER\_OF\_DAYS parameter is not provided, the value is defaulted to 30.

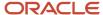

# 7 REST APIs

#### **REST APIs**

Apart from the input interfaces, external systems can directly post data to WFM using REST APIs. Posting data through REST APIs is supported for the following entities:

- SKU Lines
- · Goals for System (WMS) Activities
- · Goals for VAS Activities
- Clock In/Out
- VAS Activity Data

WFM also supports GET APIs for various entities. Refer WFM REST API Guide for details of the POST and GET APIs supported by WFM.

WFM also supports GET APIs for various entities. For more details on WFM supported POST and GET APIs, refer WFM REST API Guide (navigate to *Logistics Cloud Suite* > Oracle Warehouse Management > WFM REST API Guide).

For more information about REST (Representational State Transfer) APIs in general, refer WMS REST API Guide (navigate to *Logistics Cloud Suite* > Oracle Warehouse Management > WMS REST API Guide).

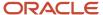

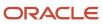

# **8** Standard Reports

## Standard Reports

This section describes the standard reports offered by WFM. Apart from these reports, you can choose to create your own custom reports using the WFM categories exposed in Web Reports. For more information about Web Reports, refer (Web Reports) Business Intelligence Cloud User Guide (Navigate to the *Oracle WMS Cloud Information Center* > on the top of the page, click on the **Documentation** tab > click the link under **Current Documentation** > refer to the **(Web Reports) Business Intelligence Cloud User Guide**).

For all the WFM categories exposed in Web Reports, refer Web Report Gen2 Categories (Navigate to the *Oracle WMS Cloud Information Center* > on the top of the page, click on the **Documentation** tab > click the link under **Current Documentation** > refer to the **Web Report Gen2 Categories**).

#### **Productivity Report**

This report shows the total productivity of users during the requested time period grouped by different activities. Only system and VAS activities are displayed in this report. This report can consolidate and pull data for a maximum of 6 months.

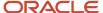

#### **Productivity Report** O Q Chart Activity **UOM** Qty H:M:S **Productivity % Pre Pack** 95 00:25:15 84 No RF Receive Shipment Units Units 50 00:18:00 95 No RF Cycle Count Location RF Load OBLPN **LPNs** 120 1:10:15 75 No **LPNs** RF Pick IBLPN 23 00:36:00 115 No RF Pack OBLPN LPNs 15 00:10:00 97 No

Each activity can be further drilled down to the list of users that performed the activity.

For example, in the screen above, if the hyperlink "RF Receive Shipment" is clicked, it shows that two users performed this activity. The productivity of each user is displayed in this view.

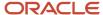

#### Productivity Report > Productivity Report Per User (J **Productivity % UOM Pre Pack** Qty H:M:S User No **TSMITH** Units 45 00:14:07 80 **NSRINIVASAN** No Units 50 88 00:11:08

Clicking on the hyperlink of user shows all the the SKU Line Groups (item categories) that was handled by the user during this activity. The productivity in this view is displayed per SKU Line Group. For example, on clicking User "TSMITH", it shows that Apparels and Stationery were handled by this user during this activity.

| ← Productivity Report » Productivity Report Per User » Productivity Report Per User Per Sku_Line_Group |       |     |          |                |          |  |  |  |  |
|----------------------------------------------------------------------------------------------------|-------|-----|----------|----------------|----------|--|--|--|--|
| €                                                                                                    |       |     |          |                |          |  |  |  |  |
| SKU Line Group                                                                                         | UOM   | Qty | H:M:S    | Productivity % | Pre Pack |  |  |  |  |
| Apparels                                                                                               | Units | 25  | 00:05:02 | 90             | No       |  |  |  |  |
| Stationery                                                                                             | Units | 20  | 00:09:05 | 80             | No       |  |  |  |  |

The "Chart" action button on the main view can be used to provide a visual representation in the form of a chart.

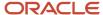

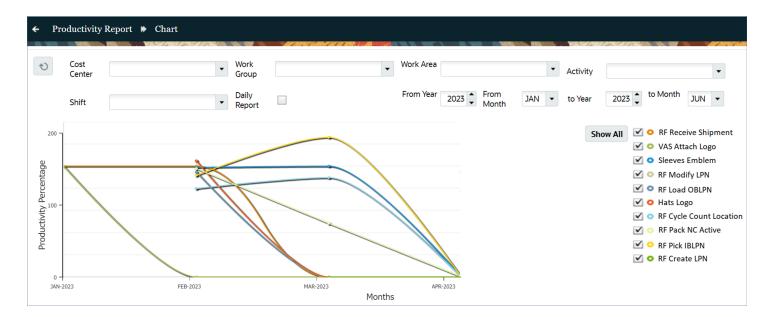

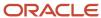

### **User Productivity Report**

This report shows the total time spent by users on System (WMS), VAS and Manual activities during the requested time period. This report can consolidate and pull data for a maximum of 6 months. The "Total Time" indicates the total time the user spent in the warehouse during the requested time period. "Total Lead Time" indicates the time the user appears to be in the warehouse but neither working on any activity nor in a break.

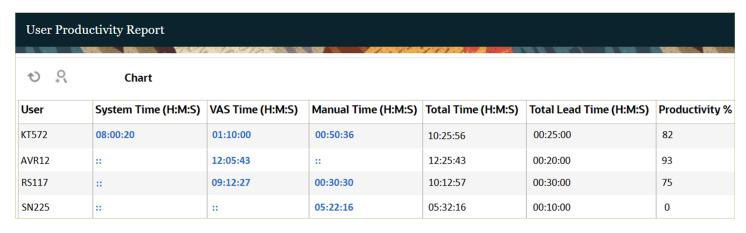

Total time taken by a user on each type of activity can be further drilled down to list all the activities performed by the

For example, in the screen above, if the hyperlink for "System Time" is clicked for user KT572, it shows all the WMS activities performed by this user in the requested time period.

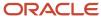

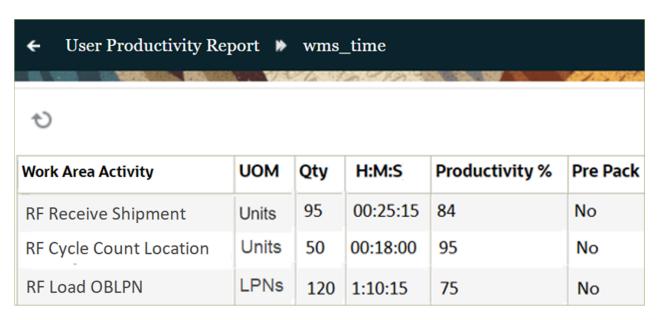

If the hyperlink for "VAS Time" is clicked for user KT572 on the main view, it shows all the VAS activities performed by this user in the requested time period.

| ← User Productiv     | vity Report » VA  | S Time (H:M:S) |  |  |  |  |  |  |
|----------------------|-------------------|----------------|--|--|--|--|--|--|
| Ð                    |                   |                |  |  |  |  |  |  |
| Work Area Activities | Total Time(H:M:S) | Productivity % |  |  |  |  |  |  |
| Sleeves Emblem       | 00:20:05          | 72             |  |  |  |  |  |  |
| Hats Logo            | 00:25:25          | 95             |  |  |  |  |  |  |
| Chest Logo           | 00:24:30          | 81             |  |  |  |  |  |  |

If the hyperlink for "Manual Time" is clicked for user KT572 on the main view, it shows all the Manual activities performed by this user in the requested time period. Note that, since manual activities are not productive, there is no productivity % in this view.

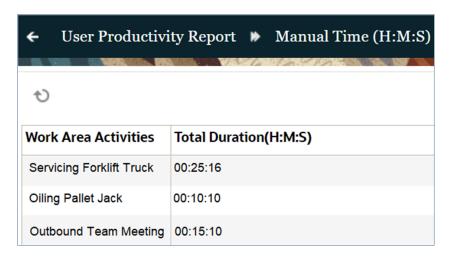

The "Chart" action button on the main view can be used to provide a visual representation in the form of a chart.

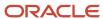

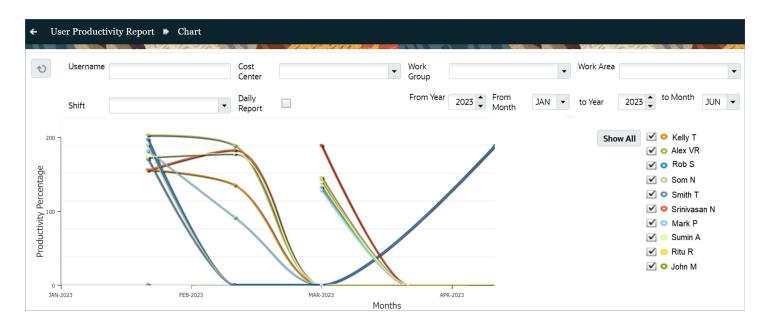

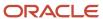

#### **Daily Report**

This report provides a view of user clock information on a requested date.

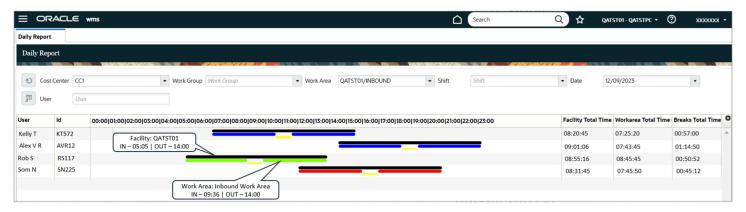

The report displays three bars for each user, the topmost indicating the time spent in facility, the middle bar representing time spent in work areas and the bottom bar representing time spent on breaks.

Time spent in facility is represented as a black bar and this color cannot be changed. However, work areas can be configured using different colors in the work area view. This makes it convenient for supervisors to visually interpret this report. Breaks can also be configured using different colors in the break view.

Hovering over a bar displays the exact clock-in and clock-out time as shown in the picture above.

## **Break Report**

This report shows the time spent by users on different breaks on requested dates. The report also shows if a user has spent more time than allowed for that particular break, which is indicated as a negative value in the "Difference" column.

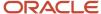

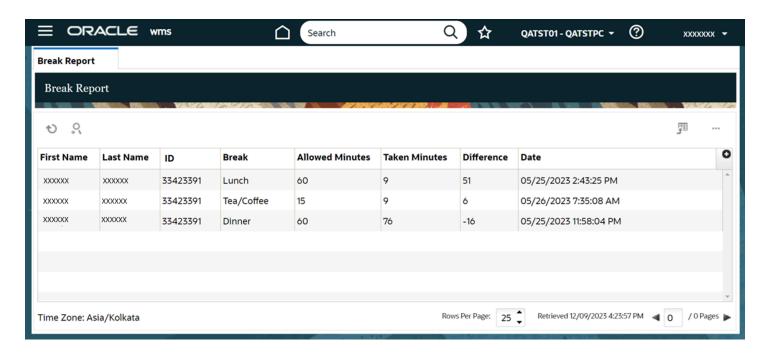

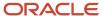

# **9** Configuration Migration Tool

# **Configuration Migration Tool**

WFM offers the feature to export configurations between environments, facilities, and companies. This feature is enabled on the following WFM configuration screens through the "config" (

**汝** 

) action button:

- Breaks
- Cost Center
- Work Group
- Work Area
- Teams
- SKU Line Groups
- Work Area Activity
- Prod Goal Line Group
- Prod Goal VAS

#### **Config Action Button**

The "config" action button is visible only if the following conditions are met:

- The user belongs to a group that has the permission "config\_import\_export".
- The screen in question actually supports configuration import/ export.

The target environment for importing configurations can be:

- The same Facility/Company in the same environment. This is useful for restoring from a backup.
- A different Facility/Company but in the same environment. This is useful for replicating configurations done for one Facility in another Facility.
- The same Facility/Company in a different environment.
- A different Facility/Company in a different environment.

Click on the "config" action button to open a drop-down with the options "export\_configuration" and "import\_configuration".

### **Export Configuration**

By clicking on the "export\_configuration" option from the drop-down, you will be prompted to save a configuration file (.cfg file format) which needs to be downloaded in the local file system. You can export configurations for either selected rows or the entirety of the supported screen/entity.

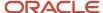

#### Note:

- Searching for a few rows and then exporting without selecting anything will still export all data (regardless of what was searched).
- The configuration file that will be downloaded when you click on the "export\_configuration" is an encrypted text file. So, any attempt to modify the file will corrupt and render it un-importable.
- You may have to enable download permissions on your browser to download and save the export configuration file.

## Import Configuration

By clicking on the "import\_configuration" option from the drop-down, you can choose the previously exported configuration file via the text box displayed on the screen. Importing configurations can either create new records or update existing records but it does not delete existing records. Importing configurations also depends on the unique field names of the screens.

#### Note:

- The exported configuration file (.cfg file format) must be unedited manually and it needs to be exported from an environment with a matching major release number (such as 23B or 23C).
- When importing configurations, it is always recommended to export configurations first for backup. Currently, there is no support for automatic backup of the current configuration when an import is done.

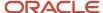